退職手当共済電子届出システム (被共済職員加入届) 操作マニュアル

2024 年 2 月 22 日 第 8.8 版

# 目次(『被共済職員加入届』提出 マニュアルのページ)

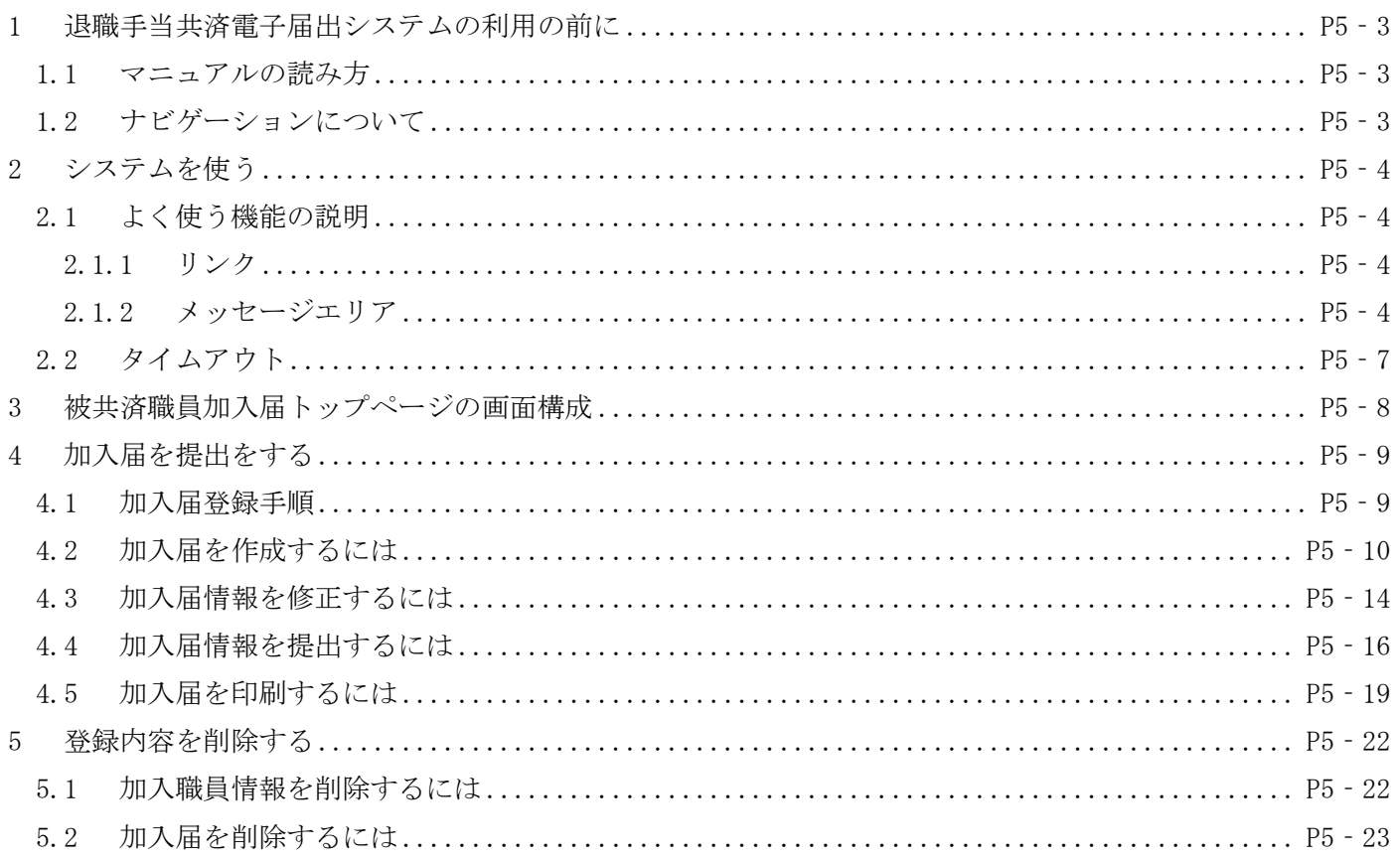

# <span id="page-2-0"></span>**1** 退職手当共済電子届出システムの利用の前に

## <span id="page-2-1"></span>**1.1** マニュアルの読み方

「退職手当共済電子届出システム(加入届) 操作マニュアル」は、以下の規則に従って記述されています。 画面について

- Windows 10 上での操作画面を使用しております。
- ⚫ 利用ブラウザはMicrosoft EdgeまたはInternet Explorer 11.0を想定しております。
- ⚫ お手持ちのパソコンでは、使用OS(Windowsシリーズ や Mac OSシリーズ等)や使用ブラウザ(Windows Internet Explorer等)の違いや環境設定によって、画面の表示デザインが若干異なることがあります。
- ⚫ マニュアルで表示されている施設名称等は、サンプルであり、実際の団体、共済契約者様とは一切関係ありま せん。

表記の約束について

- ⚫ 本文中に出てくる画面名称は『被共済職員加入届』のように『』で囲んで表記します。
- 本文中に出てくるボタン名称は、保存 のように、□ で囲んで表記します。
- ⚫ 本文中に出てくる項目名称は【異動内容】のように【】で囲んで表記します。
- ⚫ 本文中に出てくるメッセージは「変更した内容が保存されました」のように「」で囲んで表記します。
- 操作時に特に注意する事項は!印のついた四角で説明しています。

● 操作の注意

操作時の注意を案内しています。

操作時のヒントは 2 印のついた四角で説明しています。

2 操作のヒント

操作時のヒントを案内しています。

## <span id="page-2-2"></span>**1.2** ナビゲーションについて

退職手当共済電子届出システムの分かりづらい操作を動画で ご説明します。

- ①『被共済職員加入届トップページ』画面(P.5-8参照) の[クイックマニュアル]ボタンを押す。 →『加入届クイックマニュアル』画面 が表示される。
- ② [操作ナビゲーション]ボタンを押す。

※右図では加入のナビゲーションを選択しています。 →ナビゲーション画面が別画面で表示されます。

> ・・・[再生]ボタン ・・・[一時停止]ボタン ・・・[最初に戻る]ボタン ※動きを止めたい場合は[一時停止]ボタンを 押し、再び動かす場合は[再生]ボタン押し てください。

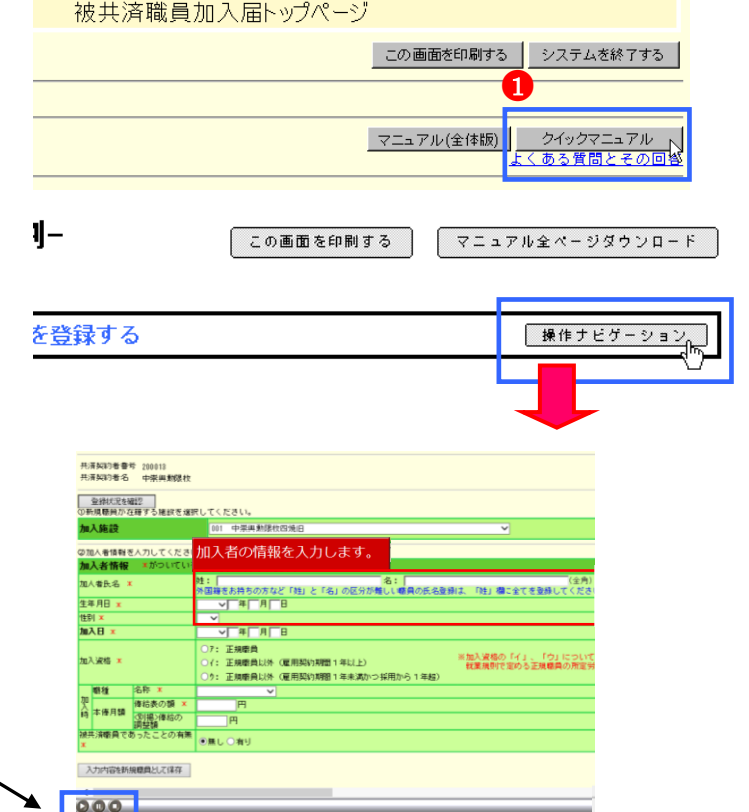

# <span id="page-3-0"></span>**2** システムを使う

## <span id="page-3-1"></span>**2.1** よく使う機能の説明

## <span id="page-3-2"></span>**2.1.1** リンク

退職手当共済電子届出システムの画面上でマウスを動かすと、下線のある文字の上で『矢印  $\stackrel{\frown}{\mathcal{N}}$  』が 『指差しマーク <sub>マ</sub>ハng』に変化する場所があります。この場所のことを<u>リンク</u>と言います。

■一覧の並べ替え

『加入職員一覧』画面では、項目名が下線付きで表示されています。(△) ここを押すと一覧の並べ替えができます。

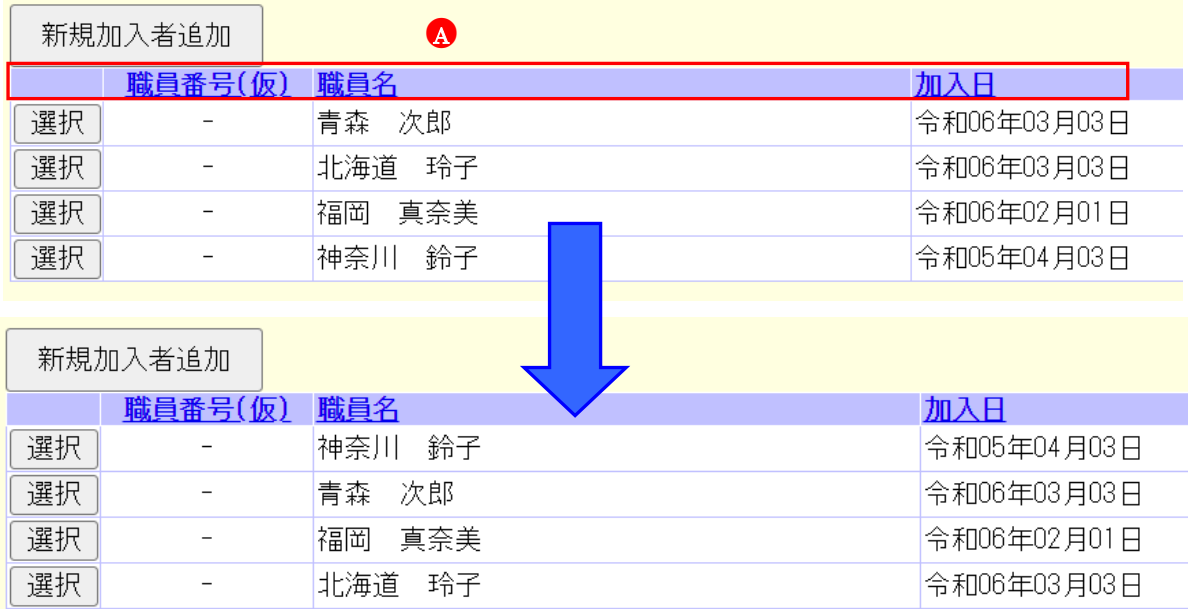

## <span id="page-3-3"></span>**2.1.2** メッセージエリア

退職手当共済電子届出システムで行った操作(入力や保存)の結果は、画面上部(●)に表示されます。この場所の ことをメッセージエリアといいます。

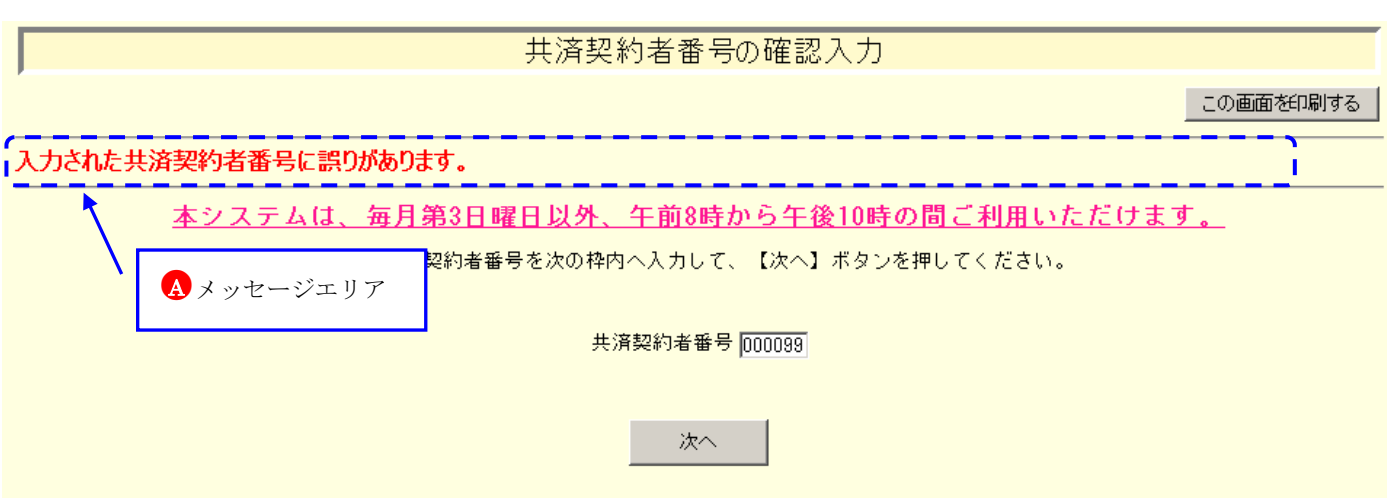

#### ①操作が正常に終了した場合

「変更した内容が保存されました。・・・」等、操作が正常に終了した結果を表すメッセージ(B))が表示されます。

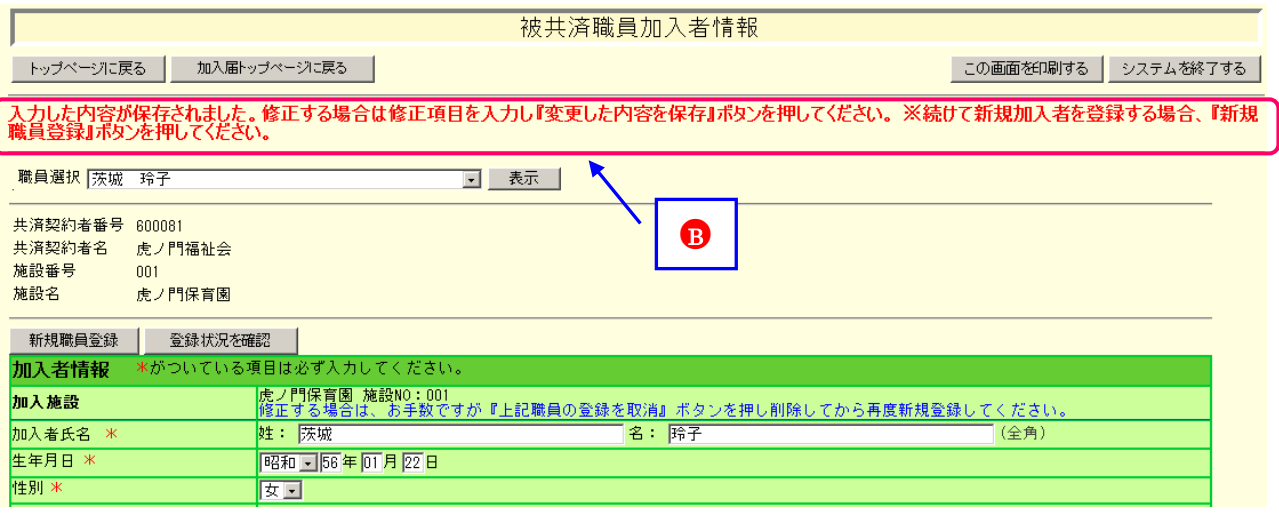

②操作(入力や選択等)に何らかの誤りがあった場合(エラー)

『「被共済職員であったことの有無」で"有"を選択した場合、「被共済職員でなくなった理由」も選択してください』 等、エラーを表すメッセージ ( → ) が表示されます。

また、メッセージエリアに「入力内容に誤りがあります。エラー表示箇所を修正してください。」というメッセージ が表示された場合は、誤りがあった入力欄の右側(1)にもメッセージが表示されています。

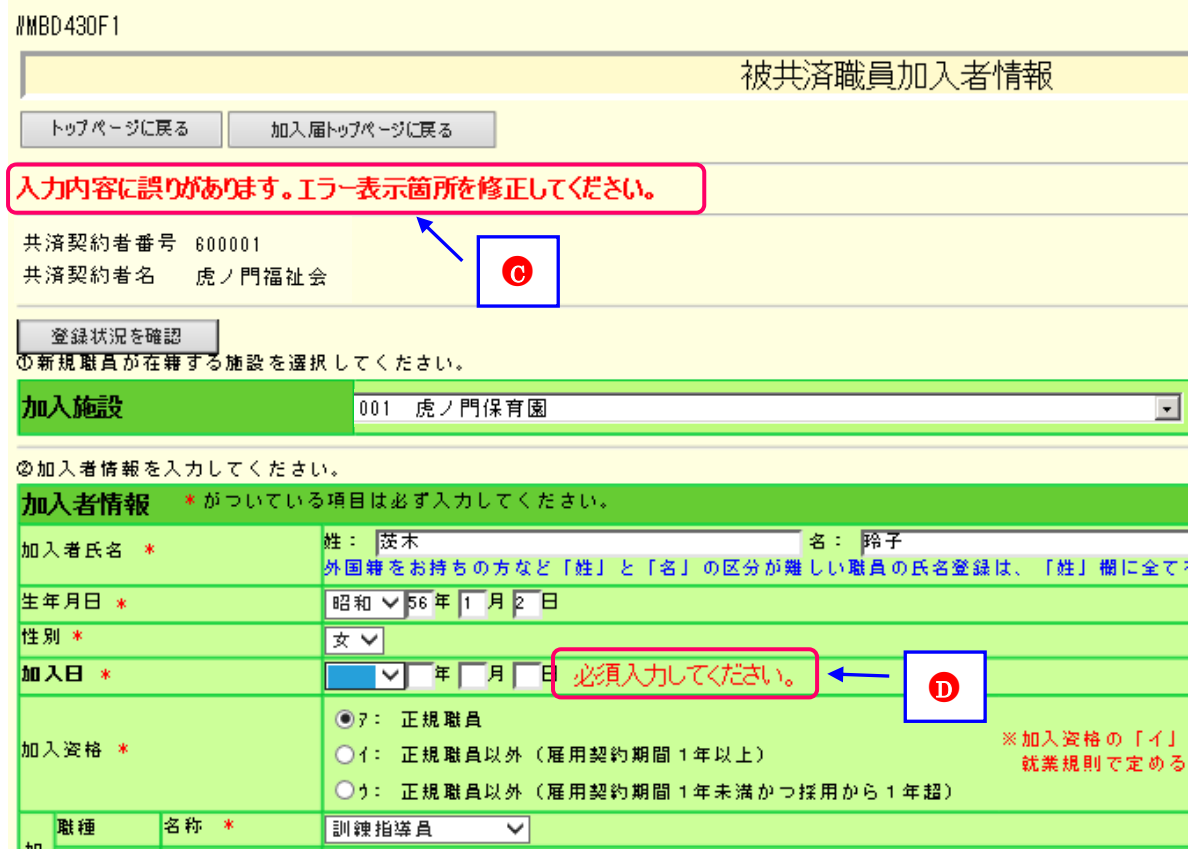

③操作(入力や選択等)にワーニングがあった場合

ワーニングが発生すると下記図(●)の様に表示されます。

|男コ

性別×

※ワーニングはエラーではなく、入力内容を再度確認する為の注意喚起です。ワーニング発生先の入力内容を確認して、 正しい場合は、画面一番下の【このまま実行】(●)にチェックし、再度ボタンを押してください。 訂正する場合は、該当箇所を再入力してください。

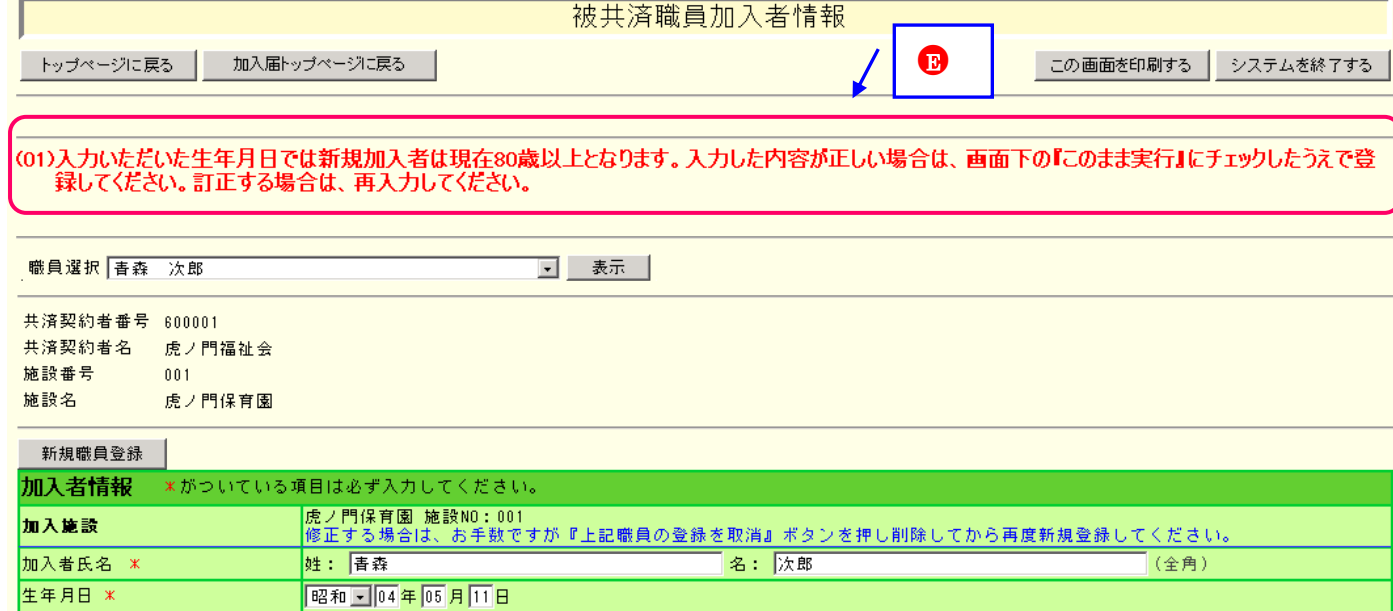

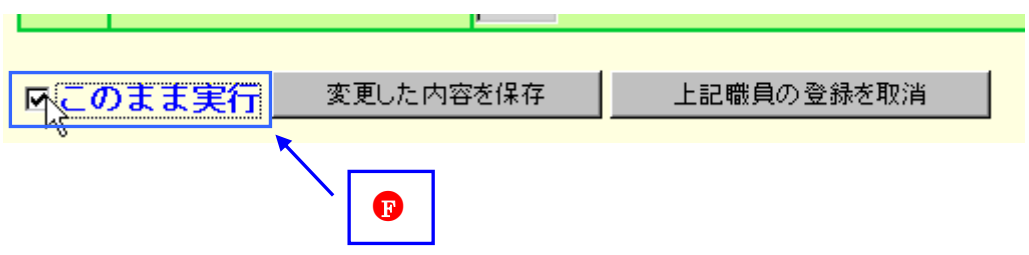

# <span id="page-6-0"></span>**2.2** タイムアウト

退職手当共済電子届出システムでは、セキュリティの関係上、直前の操作から 60 分以上操作しないとタイムアウトと なってシステムが終了してしまいます。

#### 一旦ウィンドウを閉じてから、再度退職手当共済電子届出システムにアクセスしてください。 入力内容を新規職員として保存、変更した内容を保存ボタンを押していた場合は、それまでの入力内容は 保存されています。

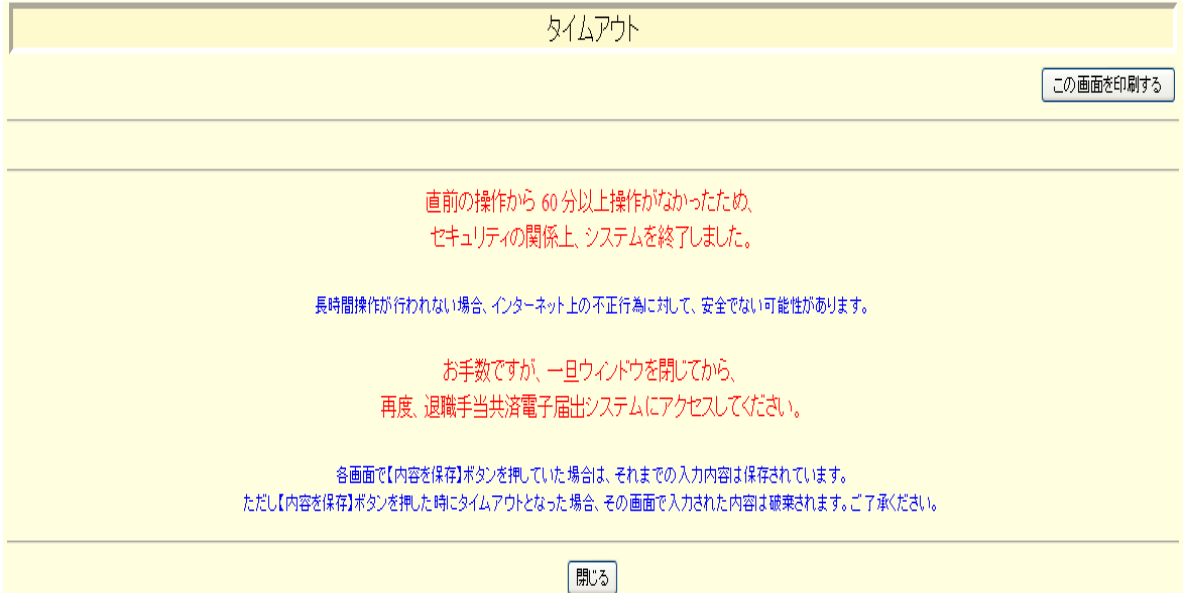

退職手当共済電子届出システ

# <span id="page-7-0"></span>**3** 被共済職員加入届トップページの画面構成

『被共済職員加入届トップページ』画面の構成について説明します。

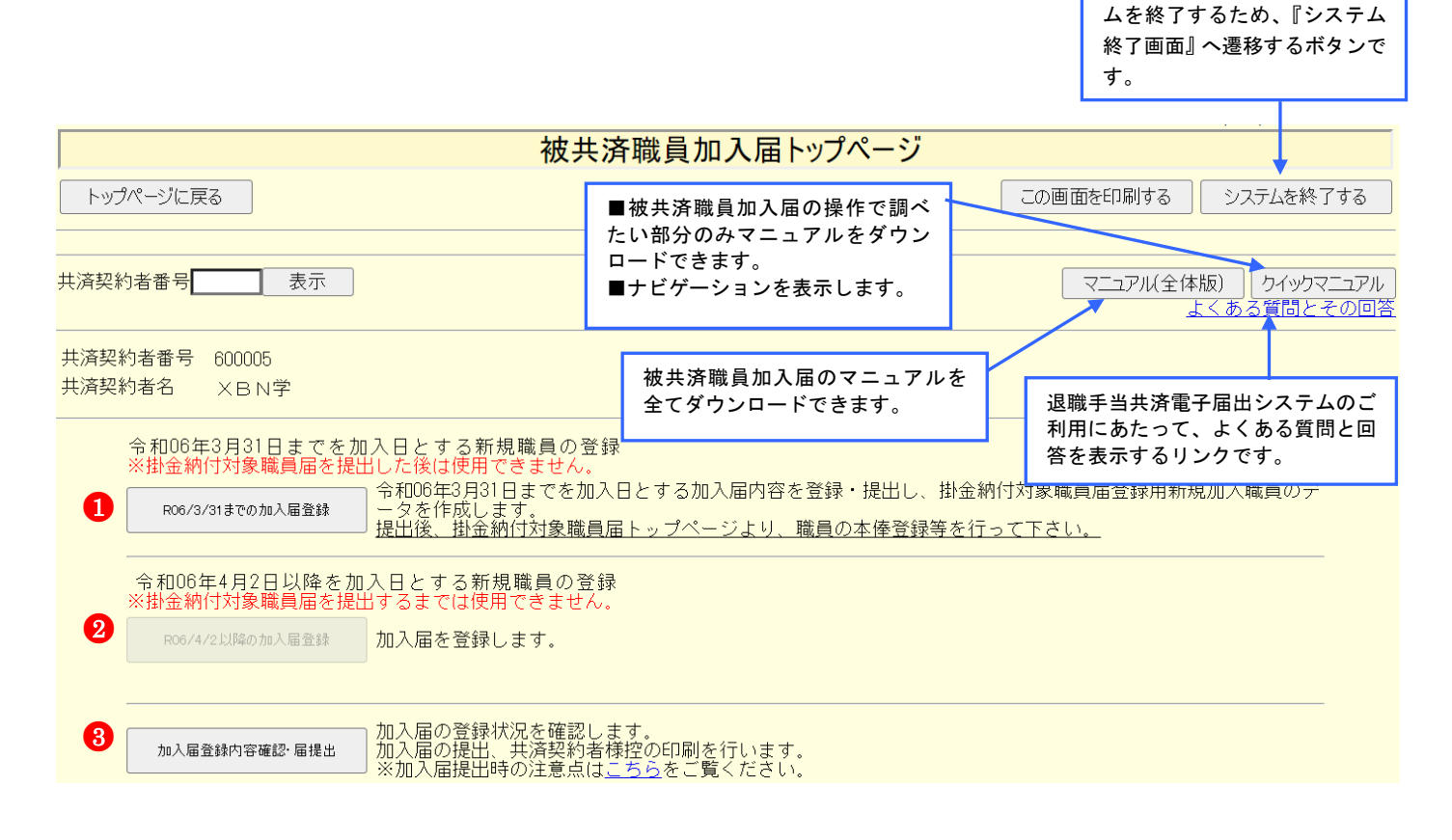

#### ホ ボタンの説明は以下のとおりです。

- ① 前年度 3 月 31 日までを加入日とする新規職員の登録を行います。 ※ 掛金納付対象職員届を提出した後は使用できません。
- ② 当年度 4 月 2 日以降を加入日とする新規職員の登録を行います。 ※ 掛金納付対象職員届を提出する前は使用できません。
- ③ 加入届の現在の登録状況の確認を行います。 また、加入届の提出・届の印刷を行います。

## **掛金届提出前 おおとこ しゅうしょう かんきょう 掛金届提出後**

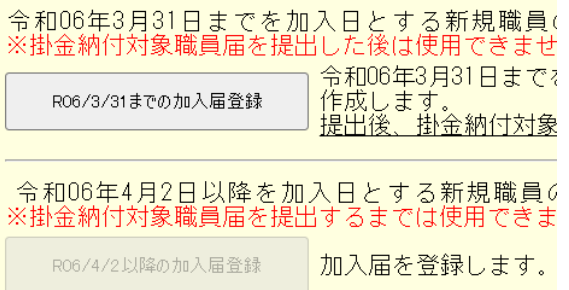

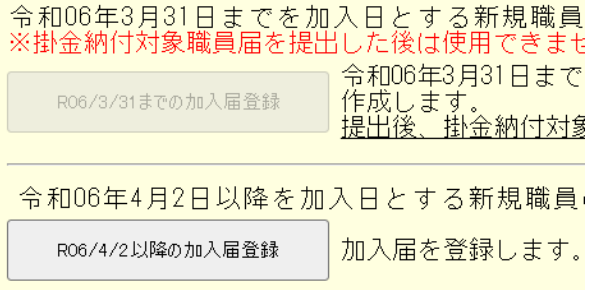

# <span id="page-8-0"></span>**4** 加入届を提出をする

加入届の提出手順を説明します。

## <span id="page-8-1"></span>**4.1** 加入届登録手順

下記手順を参照し、該当するページに進んでください。

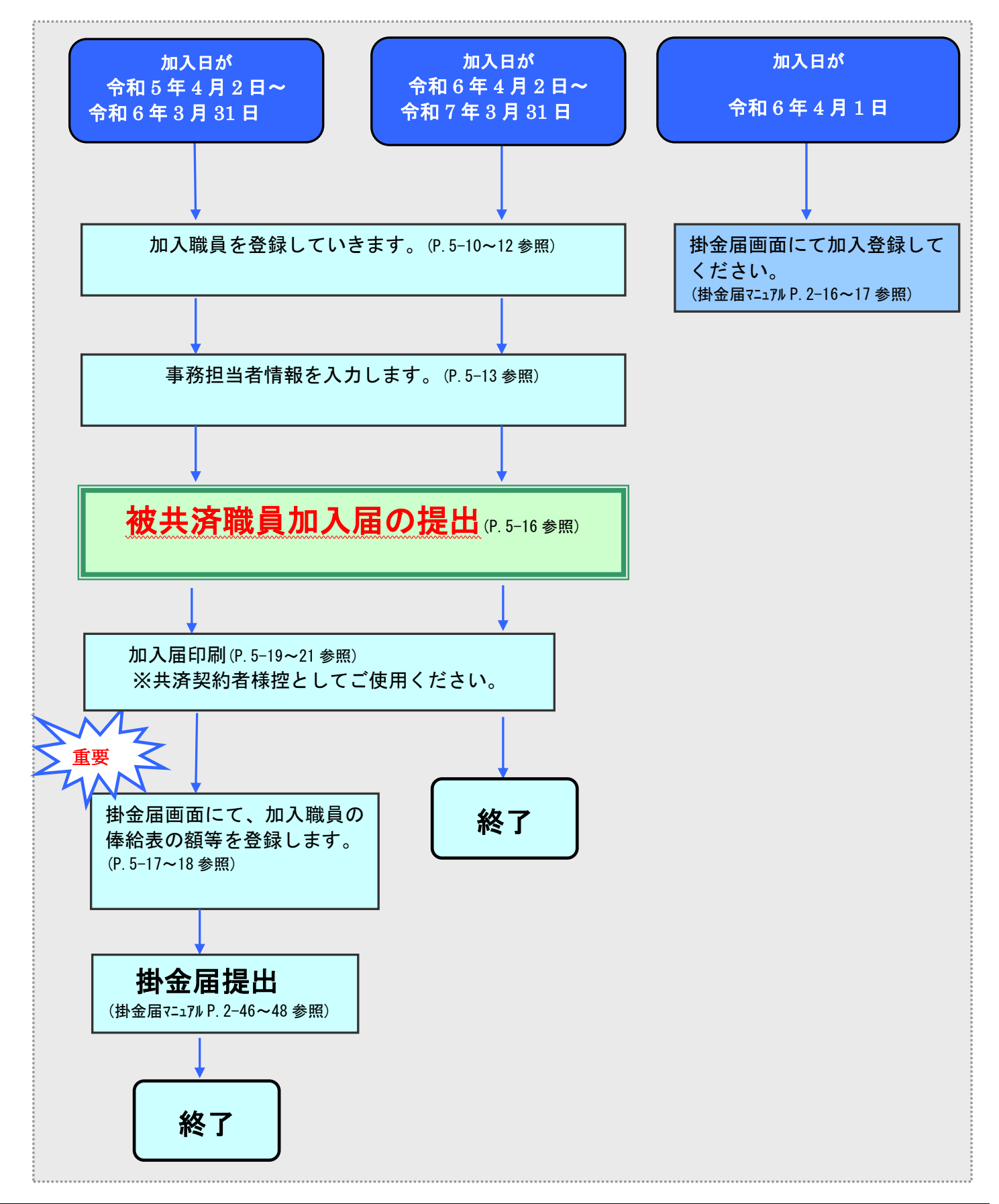

## <span id="page-9-0"></span>**4.2** 加入届を作成するには

加入届の作成を行います。ここではその手順を説明します。

## 下記の様な被共済職員加入届を作成します。 施設番号001「虎ノ門保育園」に加入する4人の職員がいます。

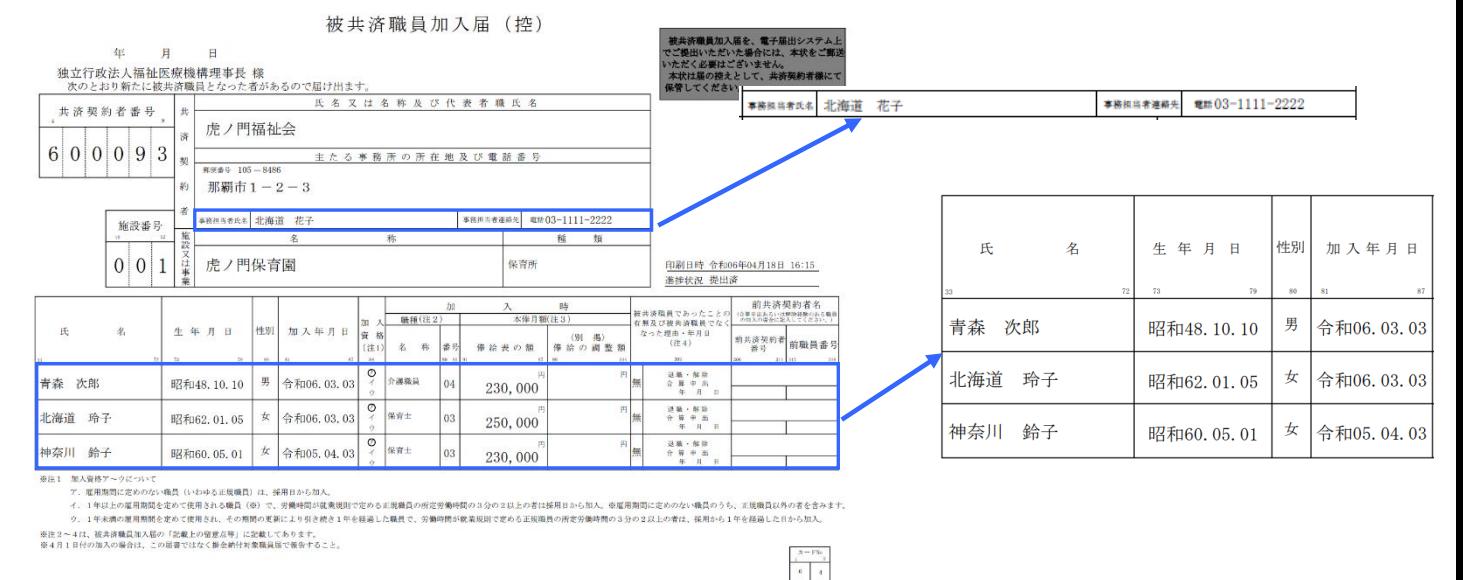

# 加入職員情報登録 始めに加入職員情報を全員分登録します。

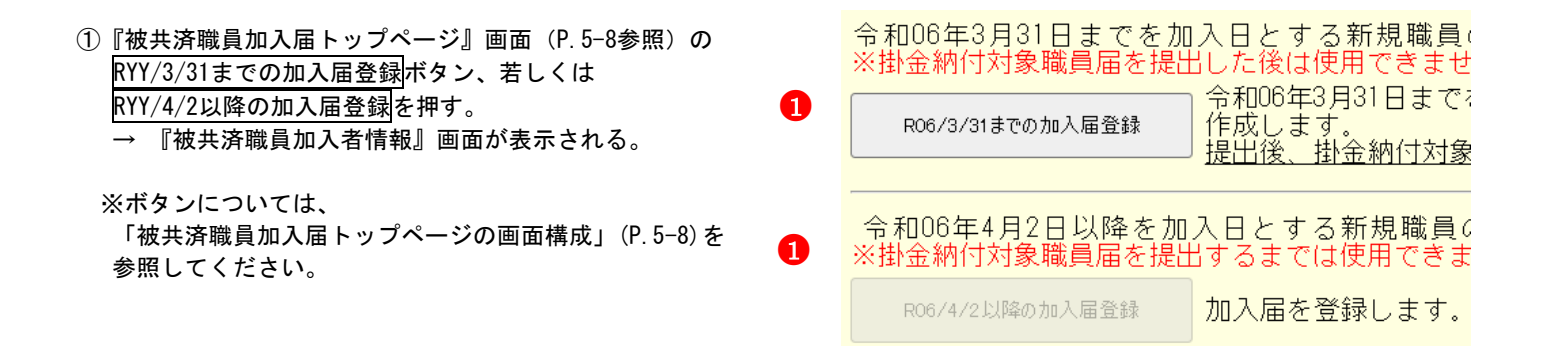

#### ■■■ 加入職員情報の入力 ■■■■■■■■■■■■■■■■■■■■■■■■■■■■■■■■■■■

②『被共済職員加入者情報』画面の【加入施設】より、 加入職員が在籍する施設を選択する。

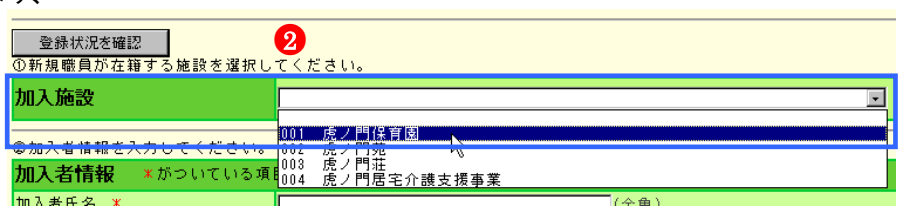

③【加入者氏名】入力欄に加入職員氏名を入力する。

- ④【生年月日】入力欄に生年月日を入力する。
- ⑤【性別】を選択する。
- ⑥【加入日】に加入日を入力する。 加入日に入力できる範囲は以下の通りです。 ・<mark>掛金届提出前・・</mark>掛金届提出年度の前年度
	- ・<mark>掛金届提出後・・</mark>掛金届提出年度と同年度

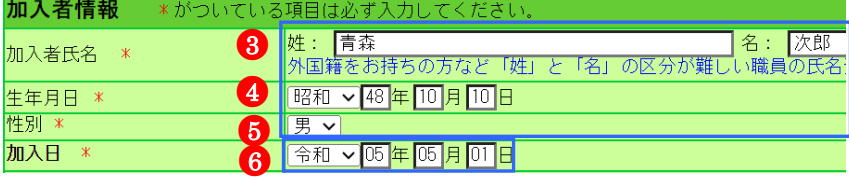

⑦【加入資格】にて該当する資格の○を押す。 → 選択した欄が●になる。

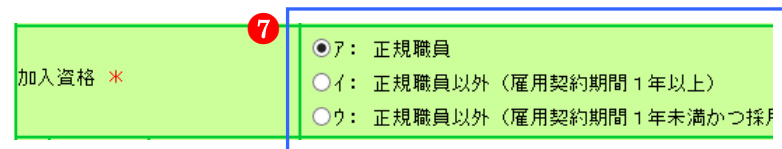

- ⑧【職種 名称】欄にて該当する職種を選択する。
- ⑨【本俸月額 俸給表の額】欄に入力する。 ※俸給の調整額がある場合は【<別掲>俸給の調整額】欄 も入力する。

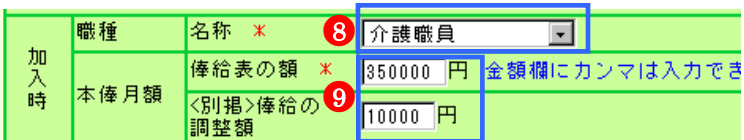

#### 被共済職員であったことが無い場合

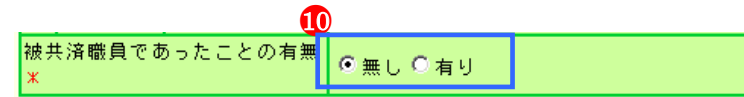

⑩■被共済職員であったことが無い場合は、変更は行わない。

■被共済職員であったことが有る場合は、【共済職員であった ことの有無】欄にて"有り"の〇を押す。 → 選択した欄が●になる。

## 被共済職員であったことが無い職員の場合、 情報入力は以上です。⑯に進んでください。

#### 被共済職員であったことが有る場合

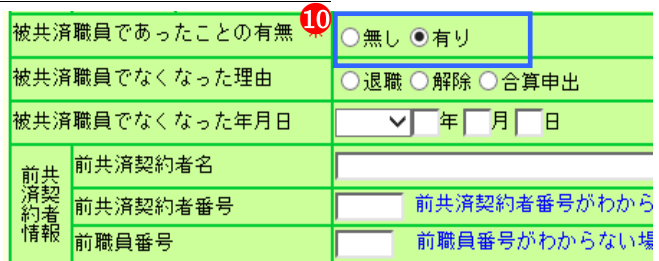

## 被共済職員であったことが有る職員はこのまま ⑪~⑯を行います。

⑪【被共済職員でなくなった理由】にて該当する理由の ○を押す。

→ 選択した欄が●になる。

- ⑫【被共済職員でなくなった年月日】欄に入力する。
- ⑬【前共済契約者名】欄に入力する。
- (4)【前共済契約者番号】欄に入力する。
- ⑮【前職員番号】欄に入力する。

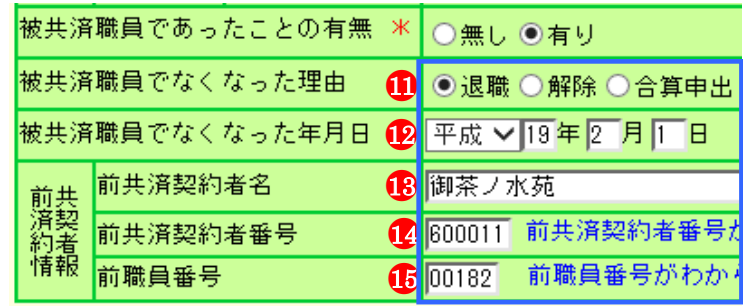

⑯ 入力内容を新規職員として保存ボタンを押す。

前職員番号  $00182$ ●<sup>16</sup> 入力内容を新規職員として保存」

**→ メッセージエリア (P5-4,5参照)に** 「入力した内容が保存されました。修正する場合は修正項目を 入力し『変更した内容を保存』ボタンを押してください。 ※続けて新規加入者を登録する場合、『新規職員登録』ボタン を押してください。」とメッセージが表示され、登録される。

ー<br>入力した内容が保存されました。修正する場合は修正項目を入力し「変更した内容を保存』ボタンを押してください。<br>※続けて新規加入者を登録する場合、「新規職員登録』ボタンを押してください。

※ エラー発生時

-<br>メッセージエリア (P5-4,5参照) にエラーメッセージが表 示された場合は、まだ登録内容が保存されていません。 表示されたメッセージの内容に従って入力した内容を修正 してください。

「入力内容に誤りがあります。エラー表示箇所を修正してく ださい。」というメッセージが表示された場合は、誤りがあ った入力欄の右側(※注)にもメッセージが表示されてい ます。

メッセージの内容に従って入力した内容を修正してくださ い。

#### ※ ワーニング発生時

メッセージエリア(P5-6参照)にワーニングメッセージ が表示された場合は、まだ登録内容が保存されていません。 表示されたメッセージの内容を確認し、修正が必要な場合 は、修正を行ってください。

表示されているメッセージ内容が全て、修正不要な場合は 画面一番下の【このまま実行】(4)にチェックし、

入力内容を新規職員として保存<sup>(6)</sup>)ボタンを再度押して ください。

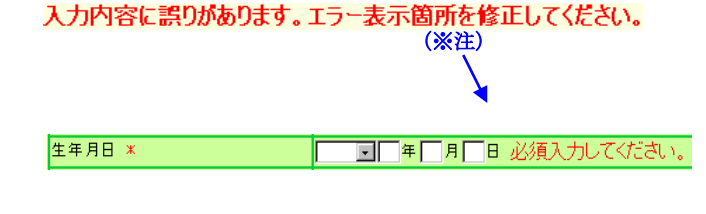

-<br>(01)入力いただいた生年月日では新規加入者は現在15歳未満となります。入力した内容が正しい場合は、画面下の<br>(このまま実行」にチェックしたうえで登録してください。訂正する場合は、再入力してください。<br>(02)同姓同名の職員がいるため、登録できません。入力した内容が正しい場合は、画面下の「このまま実行」にチェックし たうえで登録してください。訂正する場合は、再入力してください。

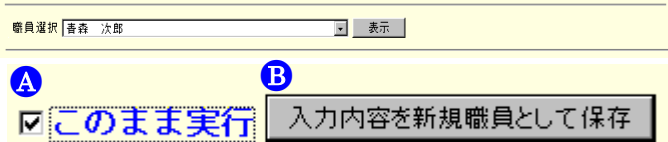

# ■■■ 2人以上加入職員がいる場合、続けて加入職員を登録していきます。■■■

#### ⑰新規職員登録ボタンを押す。

→上記②~⑯の作業を登録職員分繰り返します。

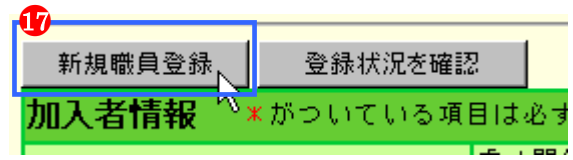

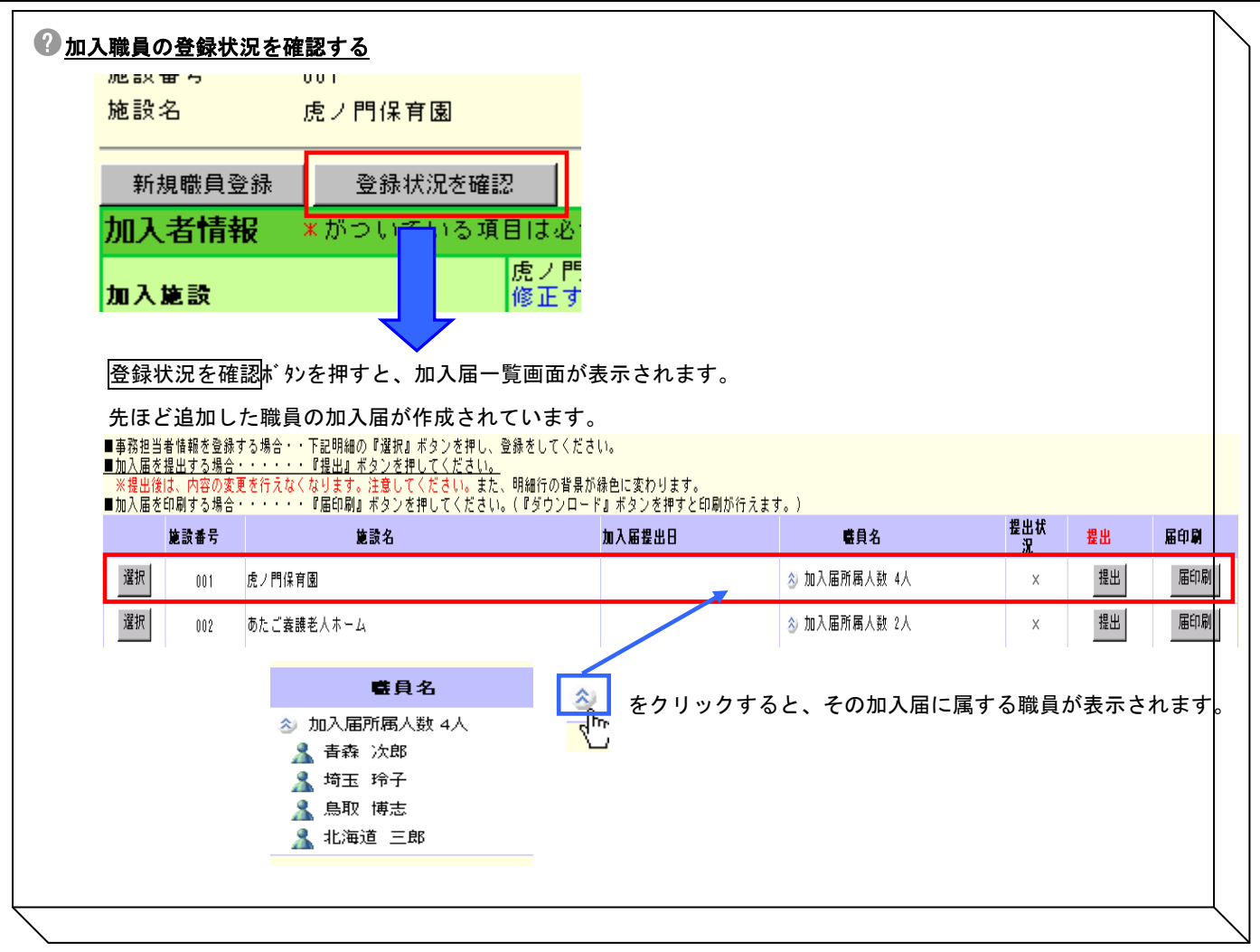

# 2. 事務担当者情報登録 事務担当者情報を登録します。

新規加入者追加 ①『加入届一覧』画面の選択ボタンを押す。 ■新規加入者を登録する場合・・『新規加 → 『加入職員一覧』画面が表示される。 ■入力した情報を修正する場合・・下記明 ■事務担当者情報を登録する場合・・下記 ■加入届を確定する場合・・『確定』ポ<u>タ</u> ■加入届を印刷する場合・・『届印刷』オ 施設番 施設名 ●<sup>1</sup> 묻 選択  $001$ 虎ノ門保育園 事務担当者情報を登録しました。 ②【事務担当者氏名】欄に入力する。 ③【事務担当者連絡先(電話番号)】欄に入力する。 加入届登録状況:提出前 共済契約者番号 600085 共済契約者名 虎ノ門福祉会 事務担当者氏名 2 沖縄 花子 4 事務担当者情報登録ボタンを押す。 ●3 ●4→ メッセージエリア(P5-4,5参照)に 「事務担当者情報を登録しました。」とメッセージが 施設番号  $001$ 表示され、登録される。 施設名 虎ノ門保育園 加入届提出日

# <span id="page-13-0"></span>**4.3** 加入届情報を修正するには

加入届情報の修正を行います。ここではその手順を説明します。

- ①『加入届一覧』画面から、修正したい加入届の 選択ボタン を押す。
	- → 『加入職員一覧』画面が表示される。

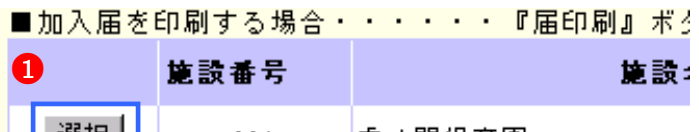

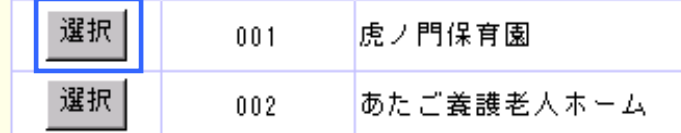

- ②『加入職員一覧』画面から、修正したい職員の選択ボタ を押す。
	- →『被共済職員加入者情報(修正)』画面が表示される。

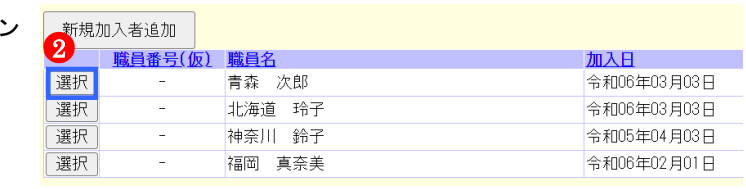

③修正したい項目欄を変更する。

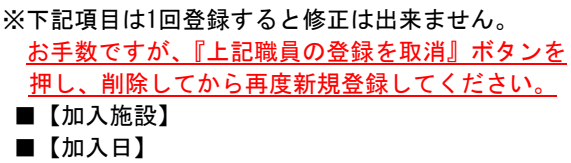

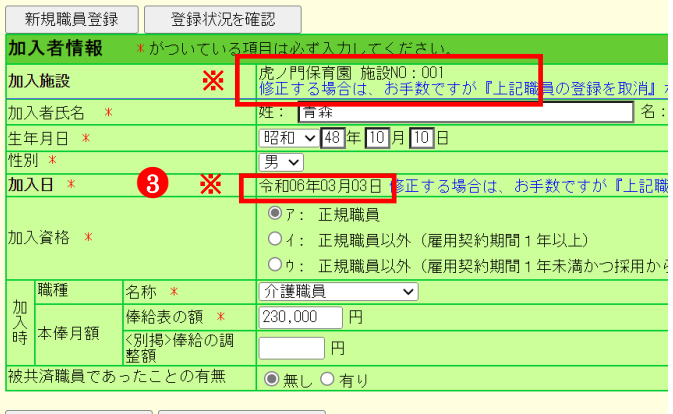

■ 変更した内容を保存 | 上記職員の登録を取消 |

4 変更した内容を保存ボタンを押す。

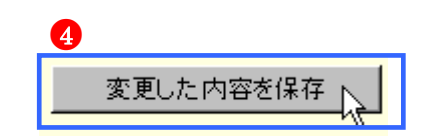

 $\rightarrow$  メッセージエリア (P5-4,5参照)に 「変更した内容が保存されました。修正する場合は修正項目 を入力し『変更した内容を保存』ボタンを押してください。 ※続けて新規加入者を登録する場合、『新規職員登録』ボタ ンを押してください。」とメッセージが表示され、登録され る。

変更した内容が保存されました。修正する場合は修正項目を入力し『変更した内容を保存』ボタンを押してください。<br>※続けて新規加入者を登録する場合、『新規職員登録』ボタンを押してください。

#### ※ エラー発生時

メッセージエリア(P5-4,5参照)にエラーメッセージが 表示された場合は、まだ登録内容が保存されていません。 表示されたメッセージの内容に従って入力した内容を修正 してください。

「入力内容に誤りがあります。エラー表示箇所を修正してく ださい。」というメッセージが表示された場合は、誤りがあ った入力欄の右側(※注)にもメッセージが表示されてい ます。

メッセージの内容に従って入力した内容を修正してくださ い。

#### ※ ワーニング発生時

メッセージエリア(P5-6)にワーニングメッセージ が表示された場合は、まだ登録内容が保存されていませ ん。

表示されたメッセージの内容を確認し、修正が必要な場 合は、修正を行ってください。

表示されているメッセージ内容が全て、修正不要な場合 は画面一番下の【このまま実行】(4)にチェックし、

変更した内容を保存(6))ボタンを再度押してくださ い。

入力内容に誤りがあります。エラー表示箇所を修正してください。<br>(※注) 生年月日 \* ■□年□月□日 必須入力してください。

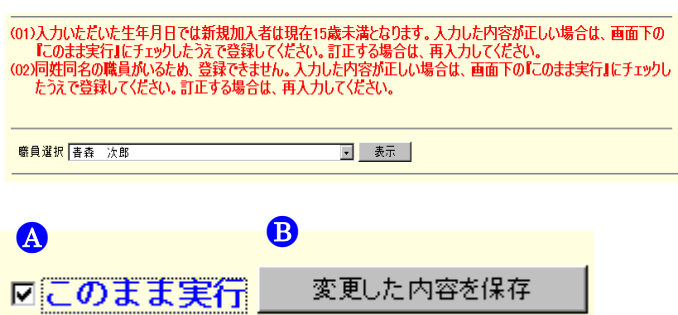

## <span id="page-15-0"></span>**4.4** 加入届情報を提出するには

加入届を提出する手順を説明します。

①『被共済職員加入届トップページ』画面(P.5-8参照)の 加入届登録内容確認・届提出ボタンを押す。 → 『加入届一覧』画面が表示される。

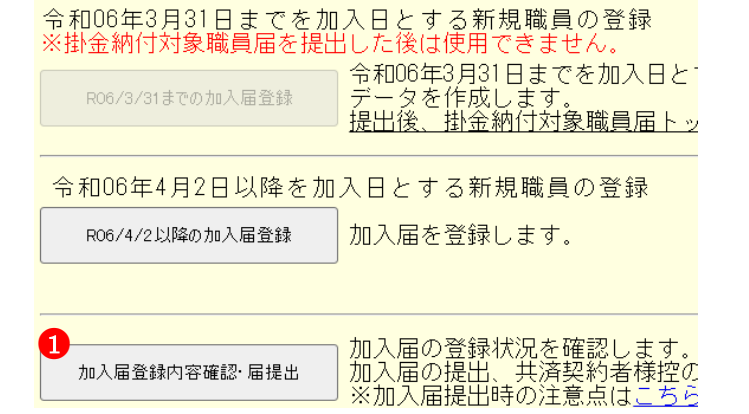

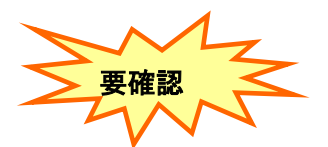

②加入する職員を全員分登録したか確認する。

<mark>《》</mark>をクリックする。<br><del>『『</del>』

→【施設番号】に表示されている施設に加入する職員 が表示される。

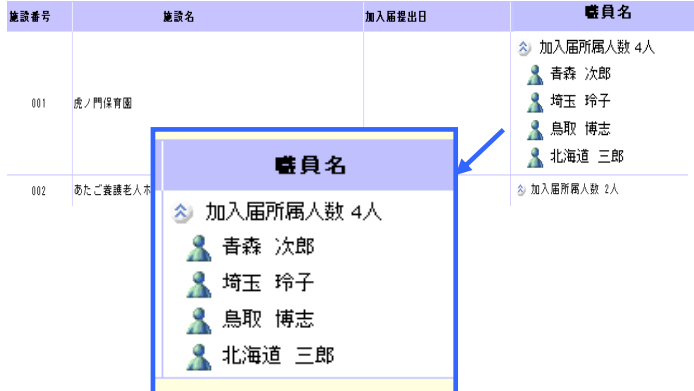

③『加入届一覧』画面から、提出したい加入届の

<mark>|提出|</mark>ポタンを押す。<br>■事務担当者情報を登録する場合・・下記明細の『選択』ボタンを押し、登録をしてください。<br>■加入届を提出する場合・・・・・・『提出』ボタンを押してください。<br>※提出後は、内容の変更を行えなくなります。注意してください。また、明細行の背景が縁色に変わります。<br>■加入届を印刷する場合・・・・・・『届印刷』ボタンを押してください。(『ダウンロード』ボタンを押すと印刷が行えます。)

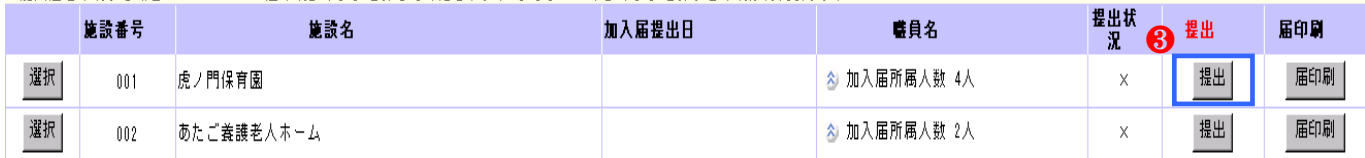

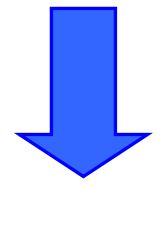

次ページへ

書登

→メッセージエリア (P5-4,5参照)にメッセージが表示され、加入届が提出される。 3月31日までを加入日とする職員の加入届:「加入届が提出され、掛金届に加入者が追加されました。 掛金届画面にて、加入職員の俸給表の額等を登録してください。」 4月2日以降を加入日とする職員の加入届 :「加入届が提出されました。『届印刷』ボタンを押し、共済契約者控を 作成してください。」

#### ※提出された加入届の背景は緑色になります。

加入届が提出され、掛金届に加入者が追加されました。掛金届画面にて、加入職員の俸給表の額等を登録してくださ  $\mathbb{C}\mathbb{V}_\bullet$ 

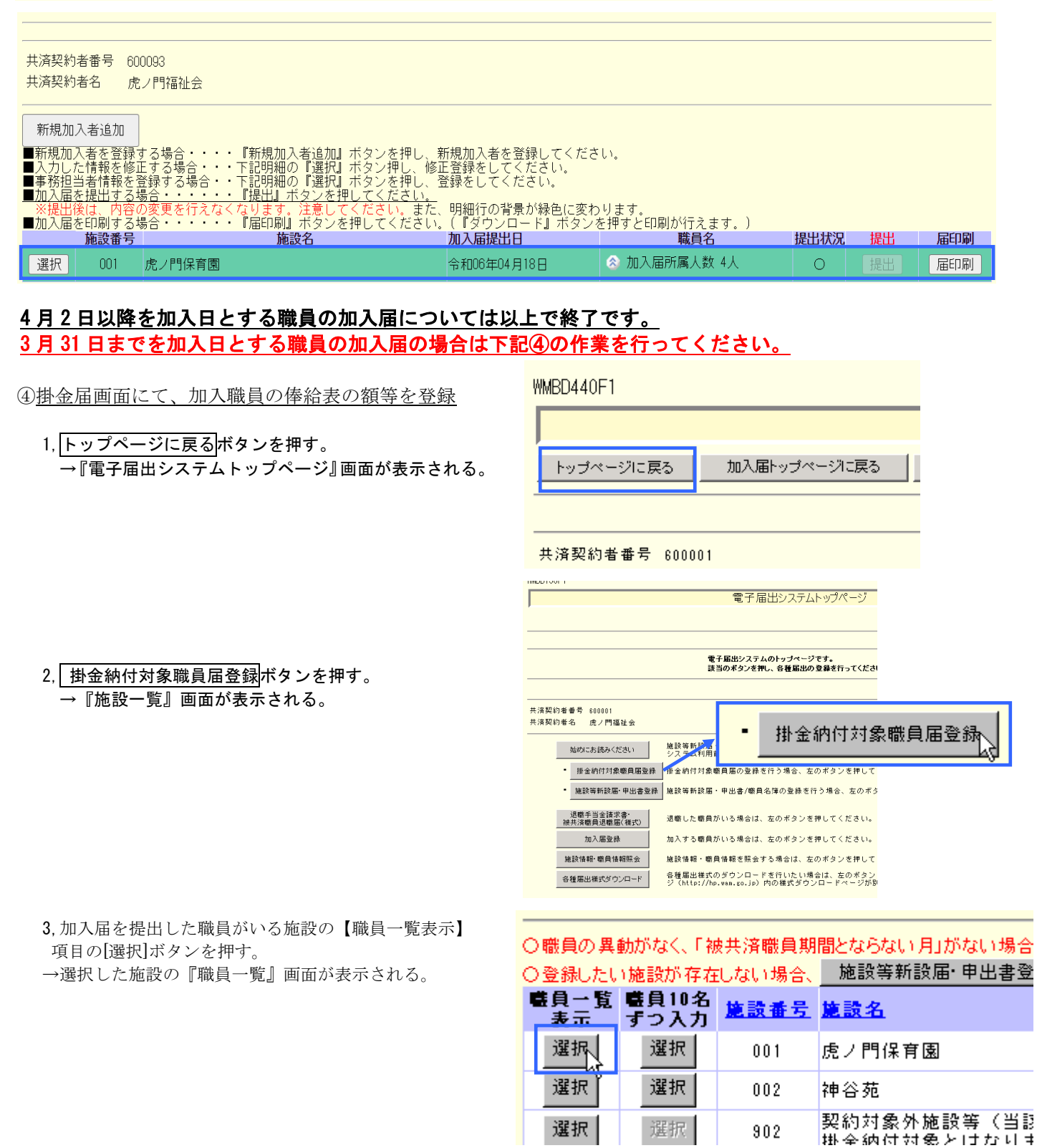

選択

選択

902

4,『職員一覧』画面から、加入した職員の[選択]ボタンを 押す。

→選択した職員の『職員情報』画面が表示される。

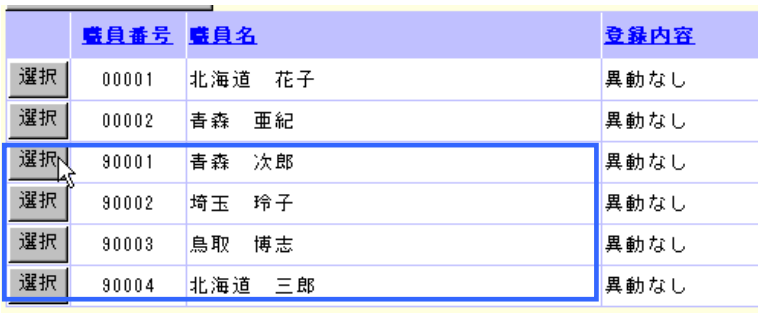

5,当年度4月1日の異動内容を入力し、変更した内容を保存

ボタンを押す。

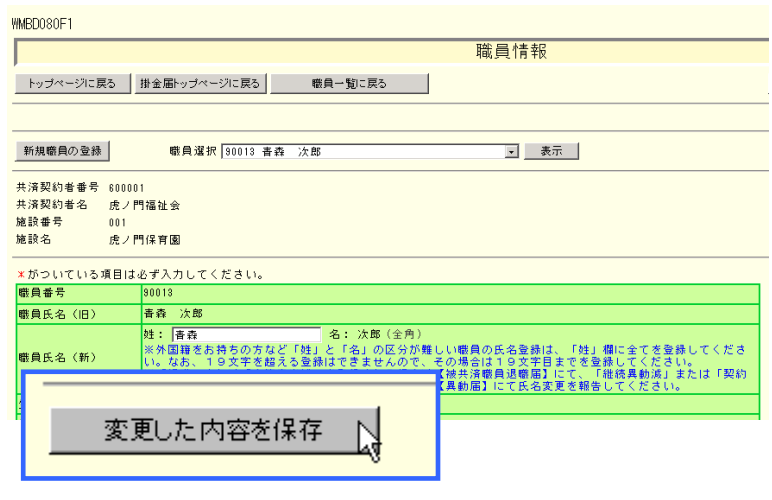

## <span id="page-18-0"></span>**4.5** 加入届を印刷するには

「被共済職員加入届』を作成する手順を説明します。また、この被共済職員加入届はシステム利用期間中、随時作成すること ができます。

 $\bullet$ 

- ①『被共済職員加入届トップページ』画面(P.5-8参照)の 加入届登録内容確認・届提出ボタンを押す。 → 『加入届一覧』画面が表示される。
- 令和06年3月31日までを加入日とする新規職員の登録 ※掛金納付対象職員届を提出 令和06年3月31日までを加入日と<br>データを作成します。<br><u>提出後、掛金納付対象職員届ト</u>ッ R06/3/31までの加入届登録

#### 令和06年4月2日以降を加入日とする新規職員の登録

R06/4/2以降の加入届登録

加入届登録内容確認・届提出

加入届を登録します。

加入届の登録状況を確認します。<br>加入届の提出、共済契約者様控の<br>※加入届提出時の注意点は<u>こちら</u>

- 被共済職員加入届を作成する
- ②『加入届施設一覧』画面から、作成したい加入届の 届印刷ボタンを押す。

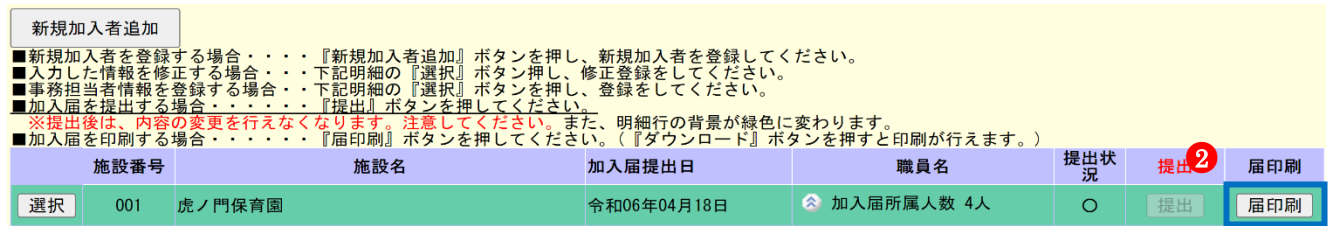

→メッセージエリア (P5-4,5参照)に 「加入届の作成が完了しました。『ダウンロード』ボタン を押してください。届出書を印刷し、共済契約者様控と してご使用ください。」 とメッセージが表示され、加入届が作成される。

加入届の作成が完了しました。『ダウンロード』ボタンを押してください。届出書を印刷し、共済契約者様控としてご使用ください。

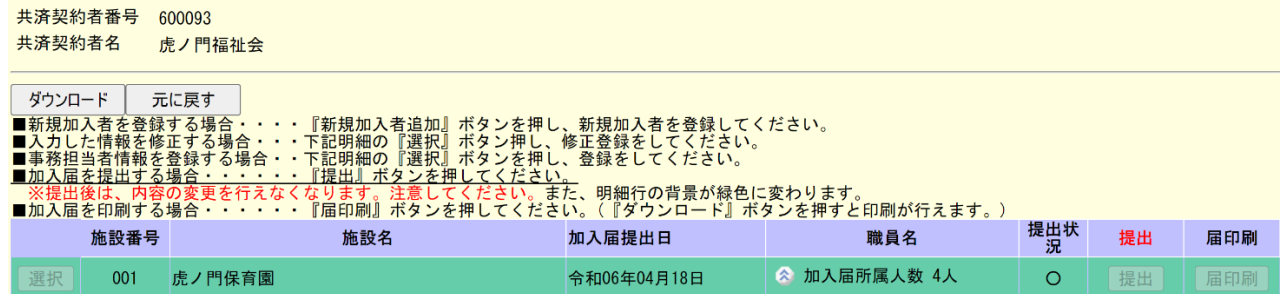

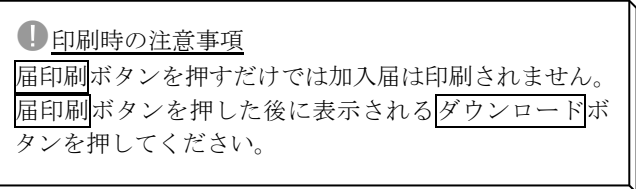

## 被共済職員加入届をダウンロードする

- ③ ダウンロードボタンを押す。
	- **→ PDFファイルのダウンロードについて確認する画面が表示** される。

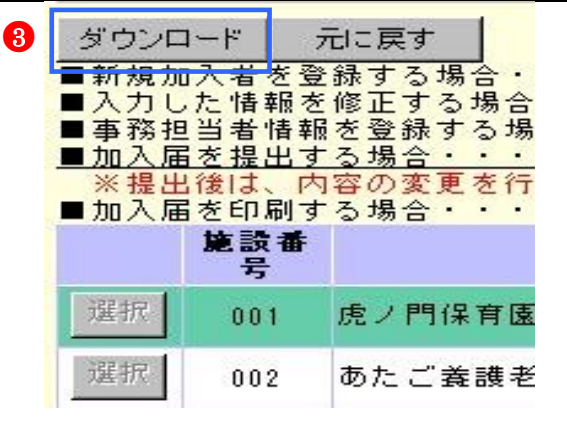

④PDFファイルを保存する場合は[保存]を選択し、そのまま 表示させる場合は[ファイルを開く]を押す。※ 通常は[保 存]を選択してください。

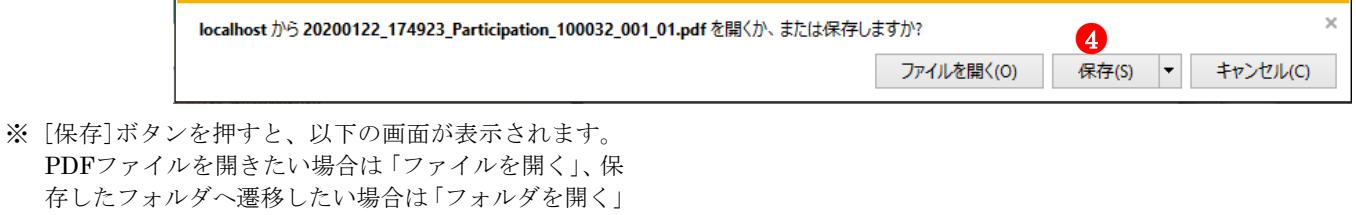

を選択してください。

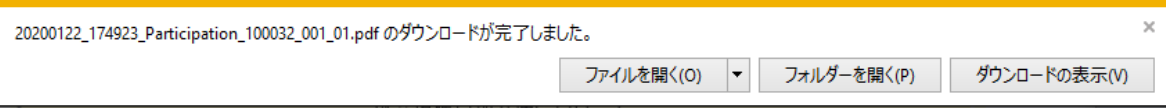

## 退職手当共済電子届出システム(加入届)操作マニュアル

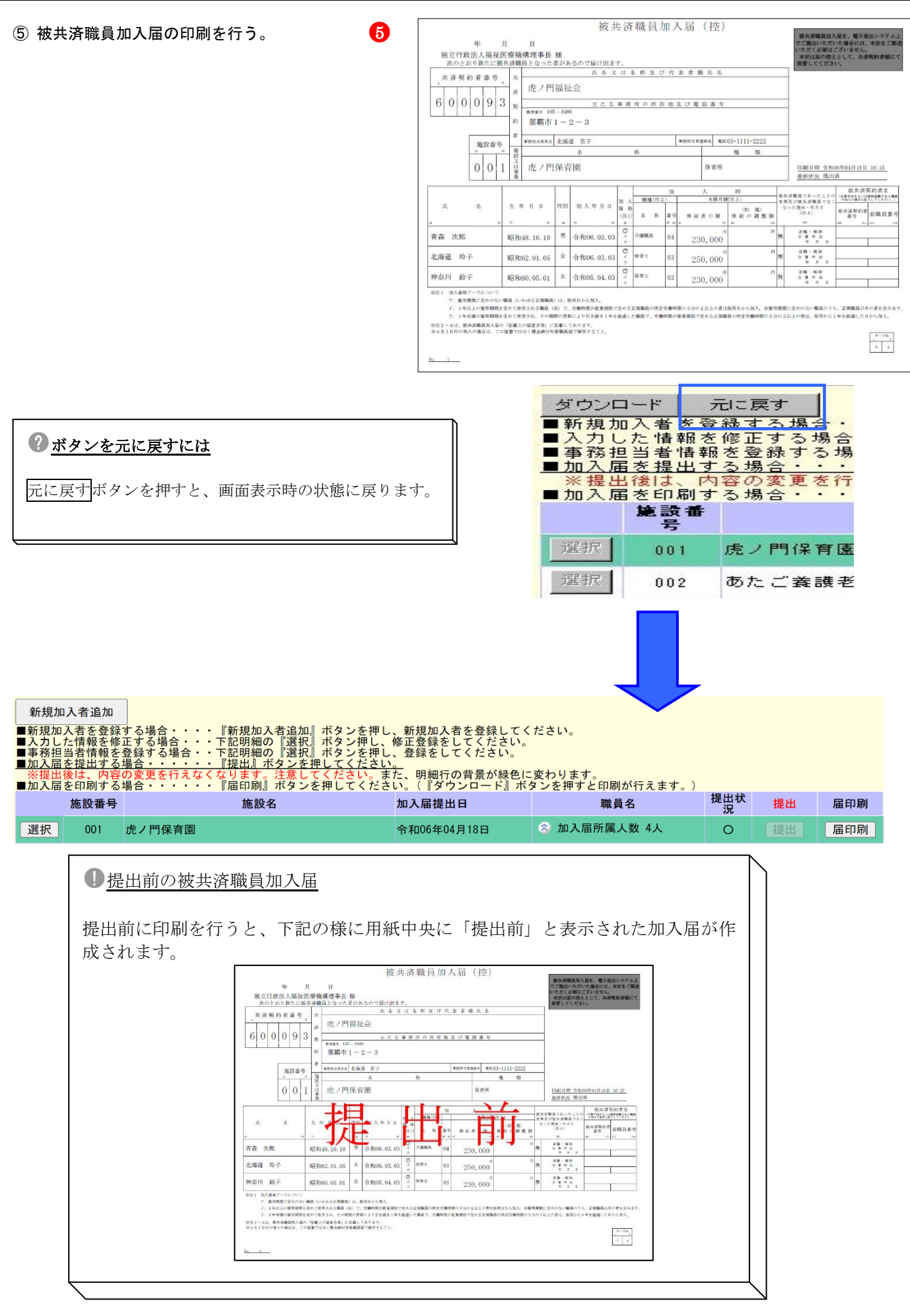

# <span id="page-21-0"></span>**5** 登録内容を削除する

# <span id="page-21-1"></span>**5.1** 加入職員情報を削除するには

加入職員情報を削除する手順を説明します。

- ①『加入届一覧』画面から、削除したい職員の加入届の 選択ボタンを押す。
	- → 『加入職員一覧』画面が表示される。

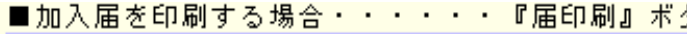

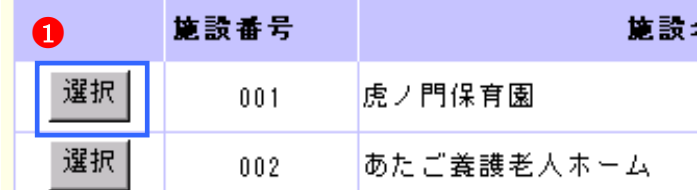

2『加入職員一覧』画面から、削除したい職員の選択ボタン を押す。

→『被共済職員加入者情報(修正)』画面が表示される。

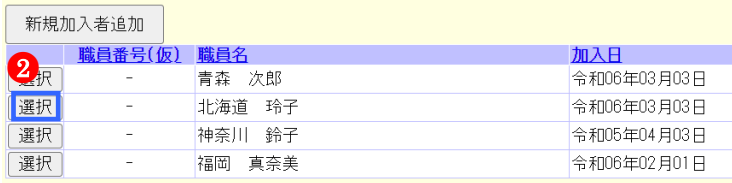

- ③ 上記職員の登録を取消ボタンを押す。
- →メッセージエリア (P5-4,5参照)に 「加入者の情報を取消しました。」 とメッセージが表示され、加入職員の情報が削除される。

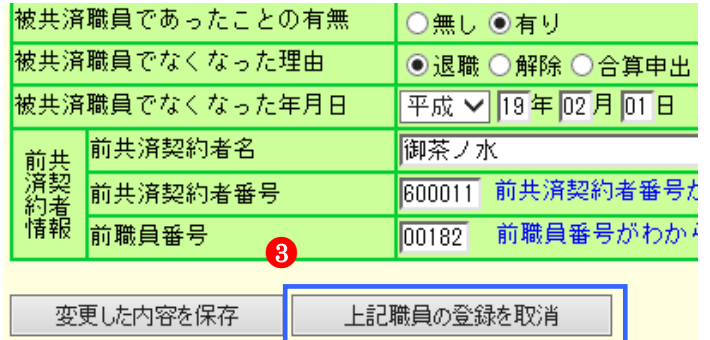

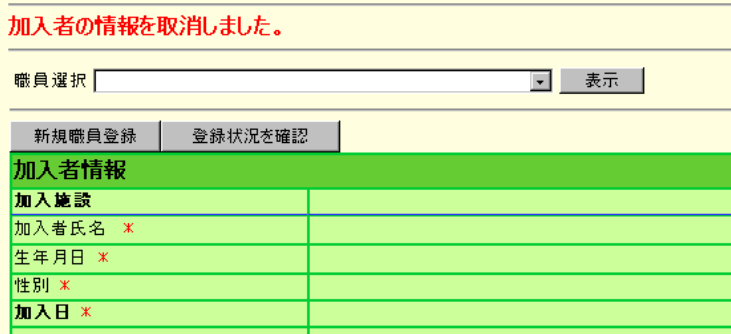

## <span id="page-22-0"></span>**5.2** 加入届を削除するには

加入届を削除する手順を説明します。

下記青枠の施設番号001「虎ノ門保育園」の加入届を削除します。 加入届を削除するには、その加入届に属する加入職員をすべて削除する必要があります。

j

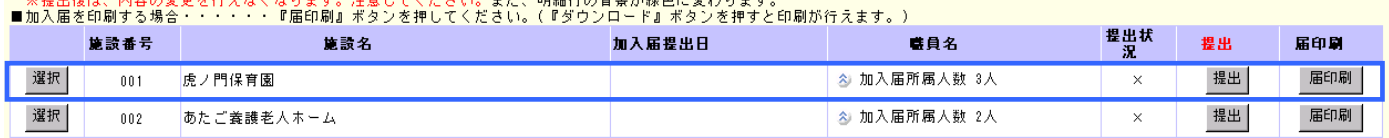

- ①『加入届一覧』画面から、削除したい職員の加入届の 選択ボタンを押す。
	- → 『加入職員一覧』画面が表示される。

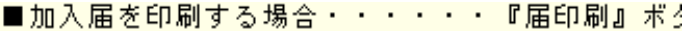

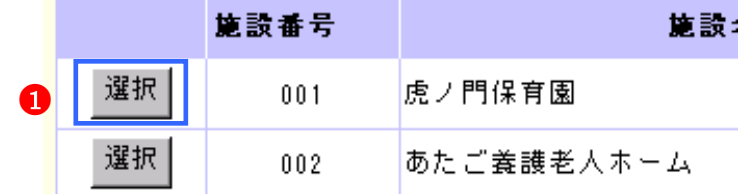

②『加入職員一覧』画面に表示されている職員をすべて削除 する。

選択ボタンを押す。

→『被共済職員加入者情報(修正)』画面が表示される。

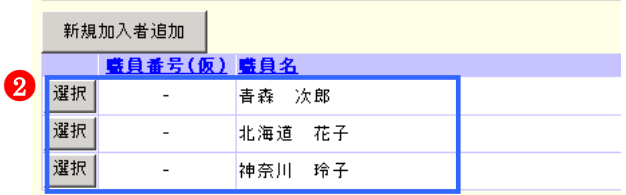

③ 上記職員の登録を取消ボタンを押す。

→メッセージエリア (P5-4,5参照)に 「加入者の情報を取消しました。」 とメッセージが表示され、加入職員の情報が削除される。

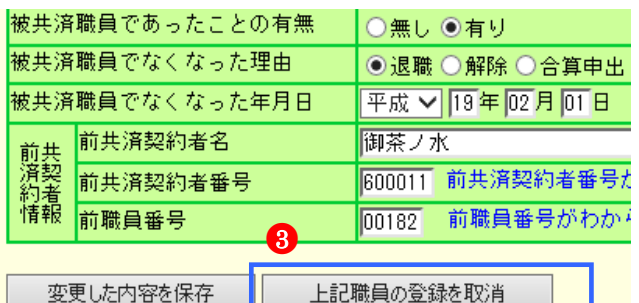

④ 加入職員の人数分②、③の作業を繰り返します。

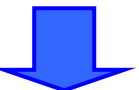

『加入届一覧』画面を表示すると・・・ 施設番号001「虎ノ門保育園」の加入届が削除されています。

<u>■加入届を提出する場合・・・・・・『提出』ボタンを押してください。</u><br>- ※提出後は、内容の変更を行えなくなります。注意してください。また、明細行の背景が縁色に変わります。<br>- 加入届を印刷する場合・・・・・・『届印刷』ボタンを押してください。(『ダウンロード』ボタンを押すと印刷が行えます。)

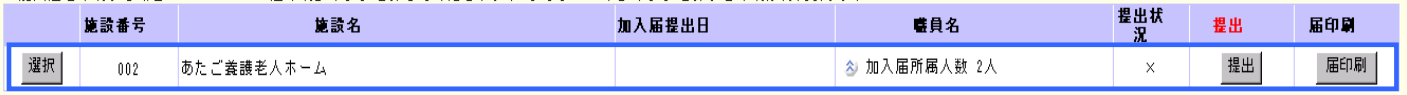